# **First Horizon TreasuryConnectSM**

 $\epsilon$  , and Treasury Connection Reporting Page  $\epsilon$  and Transaction Reporting Page  $\epsilon$ 

Report Management

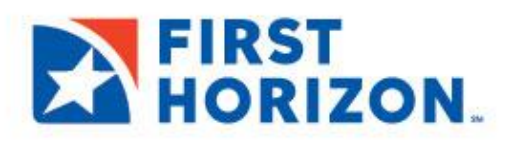

©2022 First Horizon Bank. Member FDIC. REV 02/22

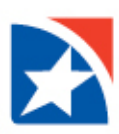

## **REPORT MANAGEMENT**

Report Management provides a list of all standard reports available to you. Depending on your company entitlements and user permissions, you may see Payment, Information, and/or Admin standard reports.

#### **VIEW REPORTS**

- 1. Click the **Reporting** tab.
- 2. Click Report Management.

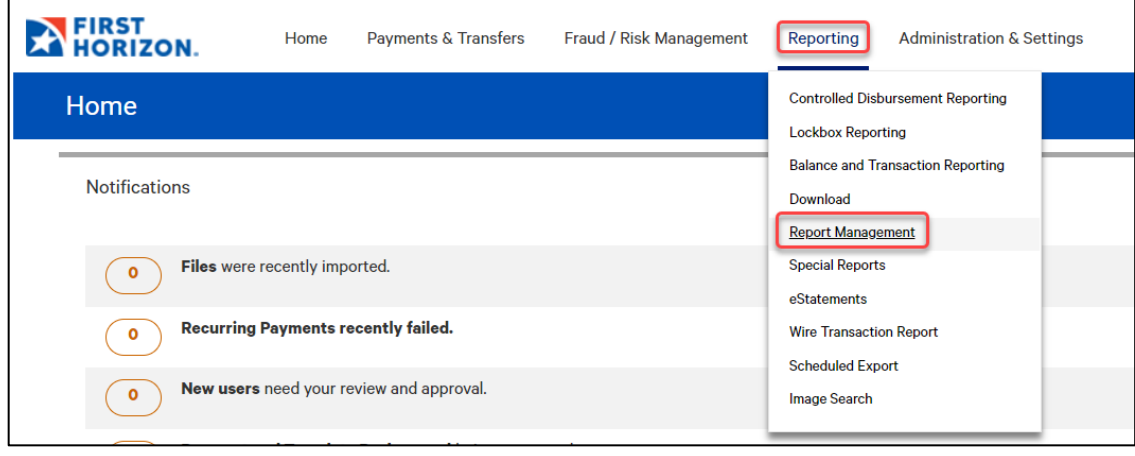

- 3. The system displays the Report Management screen.
- 4. Select **View** in the Actions column for the report you would like to view.

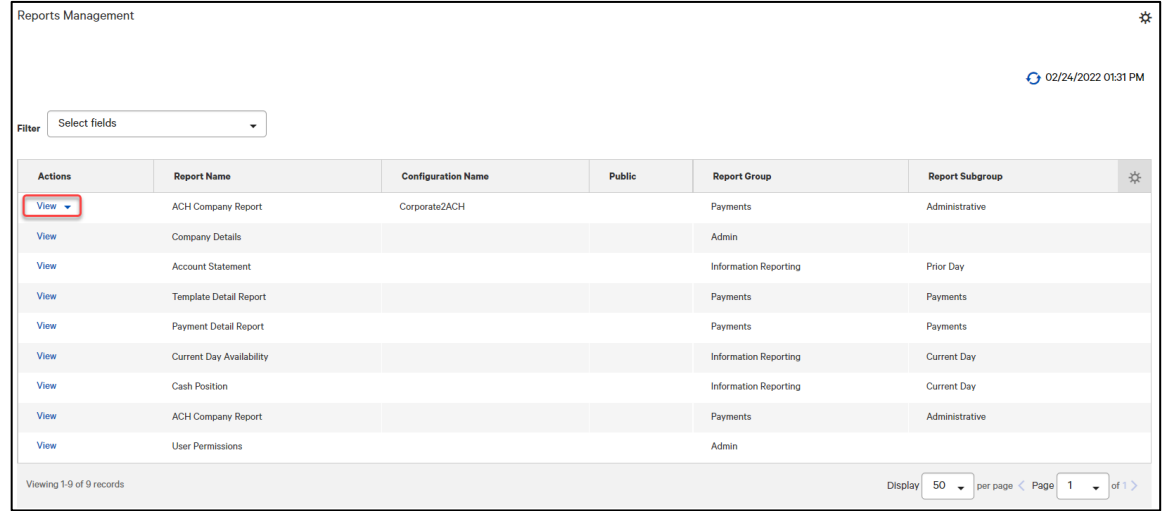

- 5. Enter or select criteria for the report.
- 6. The system displays the appropriate report criteria selection.
- 7. Click Run Report.

#### NOTE

- Click the checkbox beside **Save this Report** to retain and reuse the filter criteria set up.
- Export reports in the following formats: PDF, CSV, or Plain Text.
- Save, Print, or Resize the report by using the tool

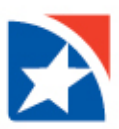

Depending on your company entitlements and user permissions, you may have the following reports available to you in Report Management.

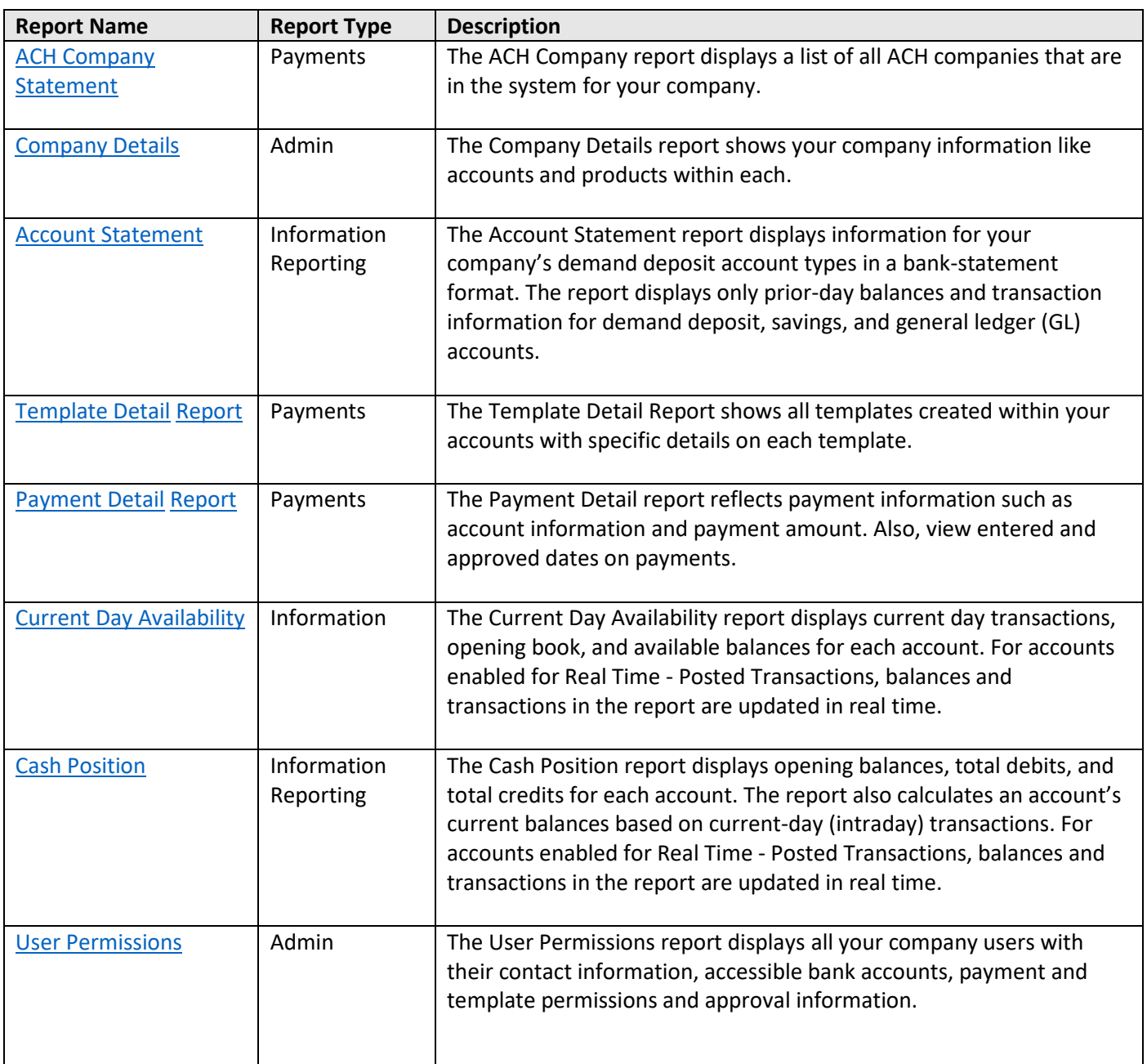

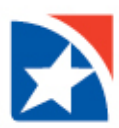

#### <span id="page-3-0"></span>**ACH COMPANY STATEMENT**

The ACH Company report displays a list of all ACH companies that are in the system, including Originator Information, Originator Bank, Offset Bank, Payment Types and NACHA Import Entry Classes. This report is also where you may view Child Support Payment Agencies and Tax Payment Authorities.

- 1. Click **View** on the ACH Company Report.
- 2. Complete the required **Company** field.
- 3. Click **Run Report**.

#### **Report Sample**

r

<span id="page-3-1"></span>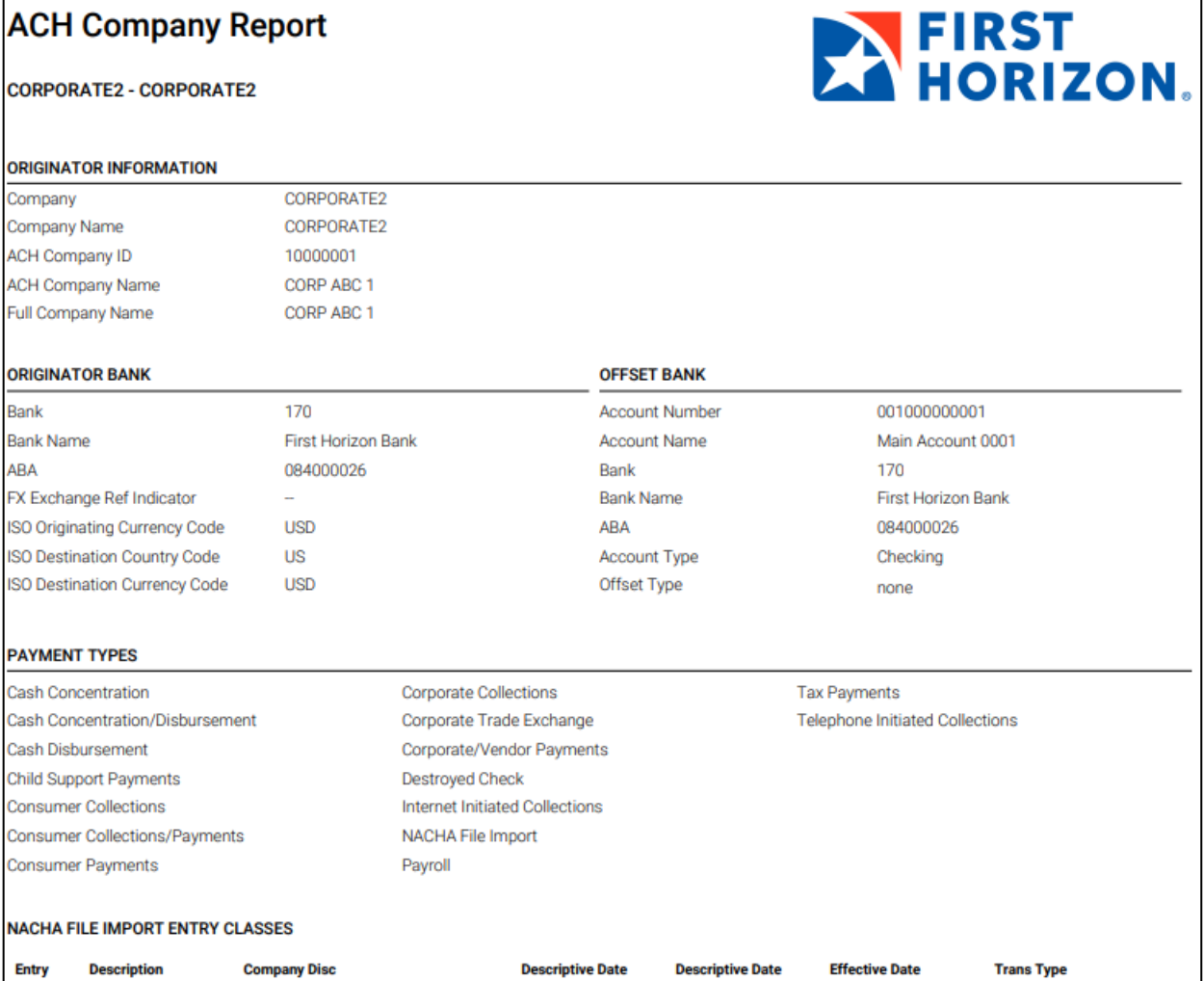

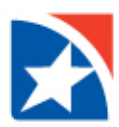

#### **COMPANY DETAILS REPORT**

The Company Details report is an admin report that shows company information like your accounts and products within each.

- 1. Click **View** on the Company Details Report.
- 2. Complete the required **Company** field.
- 3. Click **Run Report**.

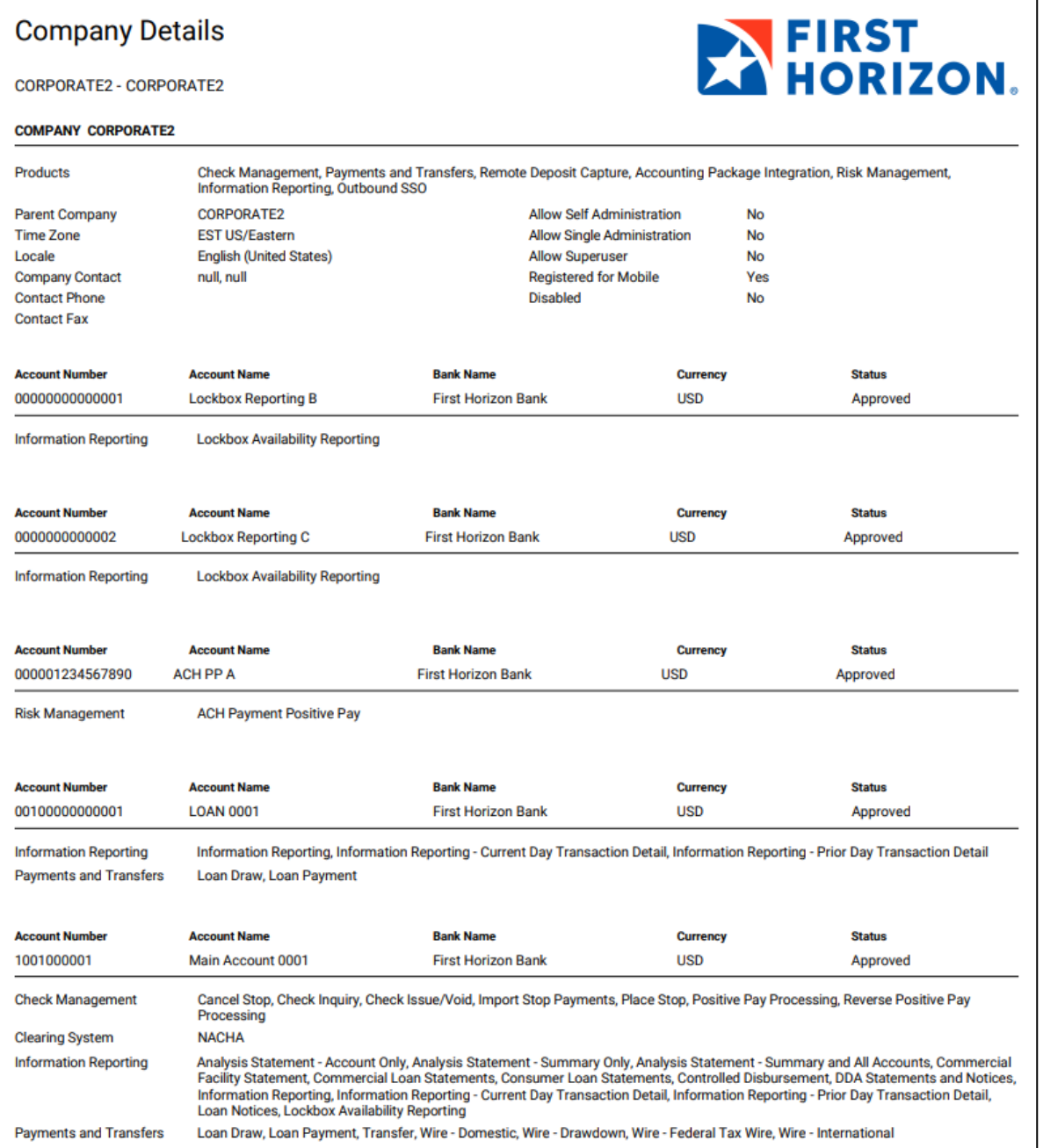

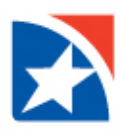

#### <span id="page-5-0"></span>**ACCOUNT STATEMENT REPORT**

The Account Statement report displays information for demand deposit account types in a bank-statement format. The report displays only prior-day balances and transaction information for demand deposit, savings, and GL accounts. See check activity, other debits and credits, plus daily balance.

- 1. Click **View** on the Account Statement Report.
- 2. Click the **Calendar Icon** found to the left of the **Statement Date** to select a pre-set or custom date range.
- 3. (Optional) Click to select the **Bank Code**.
- 4. (Optional) Click to select an **Account Group**, if applicable.
- 5. (Optional) Click to select an **Account Number**. You may select more than one by holding down the Shift key. If you do not select an account, they system will run the last requested report.
- 6. (Optional) Click to select **Currency**.
- 7. (Optional) Click to select **Yes** or **No** for Include detail information.
- 8. Click Run Report.

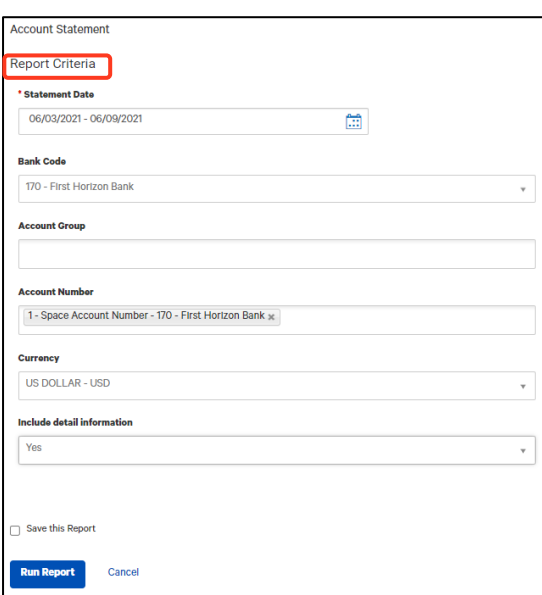

| FIRST<br>| HORIZON.

#### **Report Sample**

#### **Account Statement**

**CORPORATE2 - CORPORATE2** 

<span id="page-5-1"></span>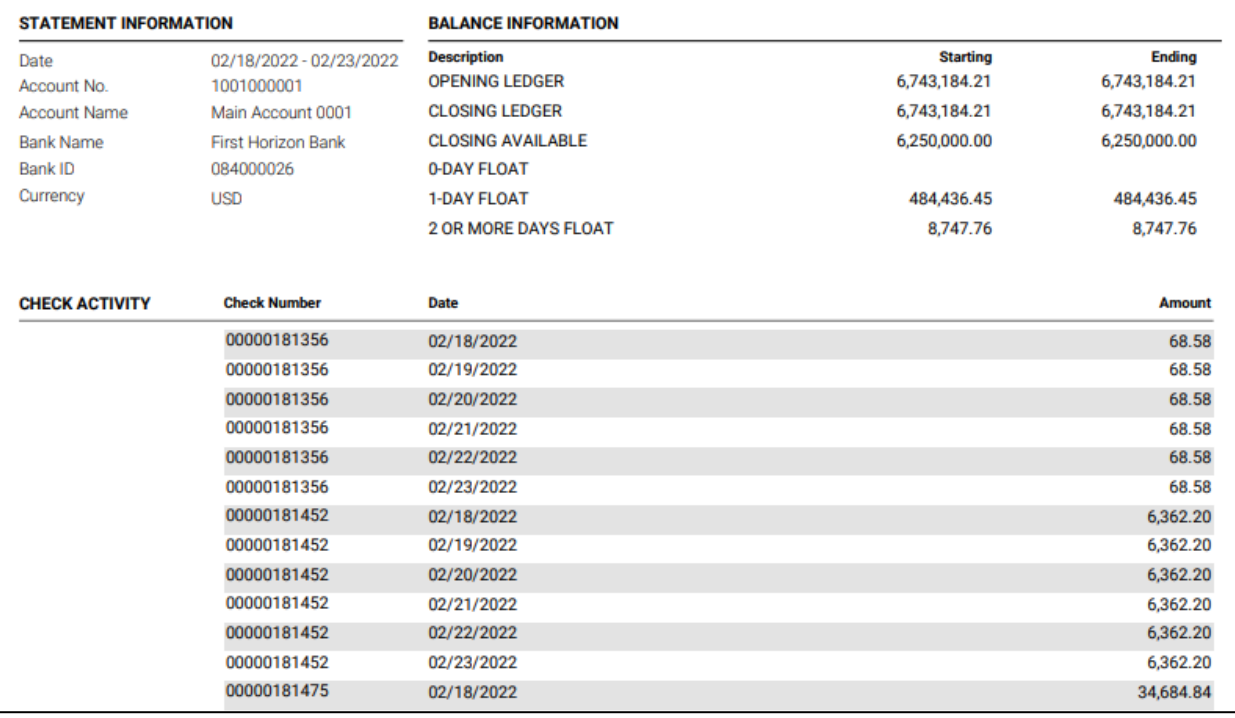

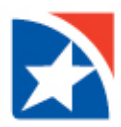

#### **TEMPLATE DETAIL REPORT**

The Template Detail Report shows all templates created within your accounts with specific details on each template.

- 1. Click **View** on the Template Details Report.
- 2. Complete **Template Code**, **Creation Date** and/or **Amount** fields or leave blank for all records.
- 3. Click **Run Report**.

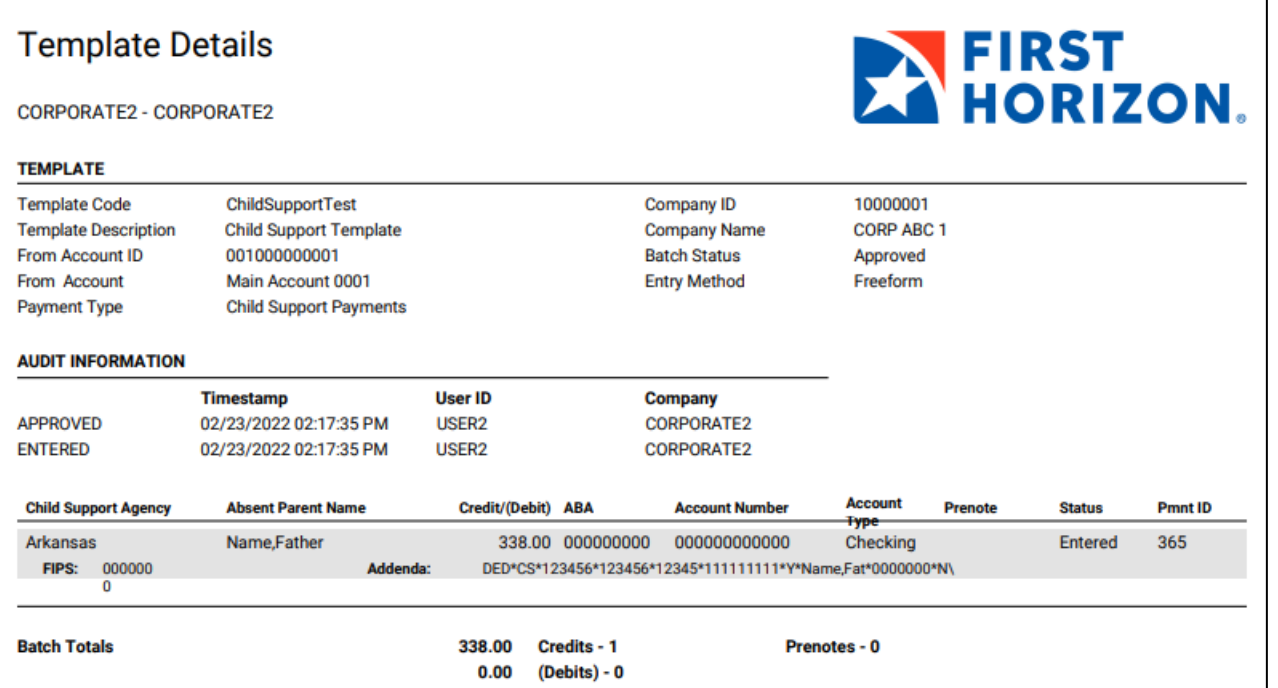

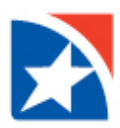

#### <span id="page-7-0"></span>**PAYMENT DETAILS REPORT**

The Payment Detail report reflects payment information such as account information and payment amount. Also, view entered and approved dates on payments.

- 1. Click **View** on the Payment Details Report.
- 2. Complete **ID, Creation Date, Amount** or **Value Date** fields or leave blank for all records.
- 3. Click **Run Report**.

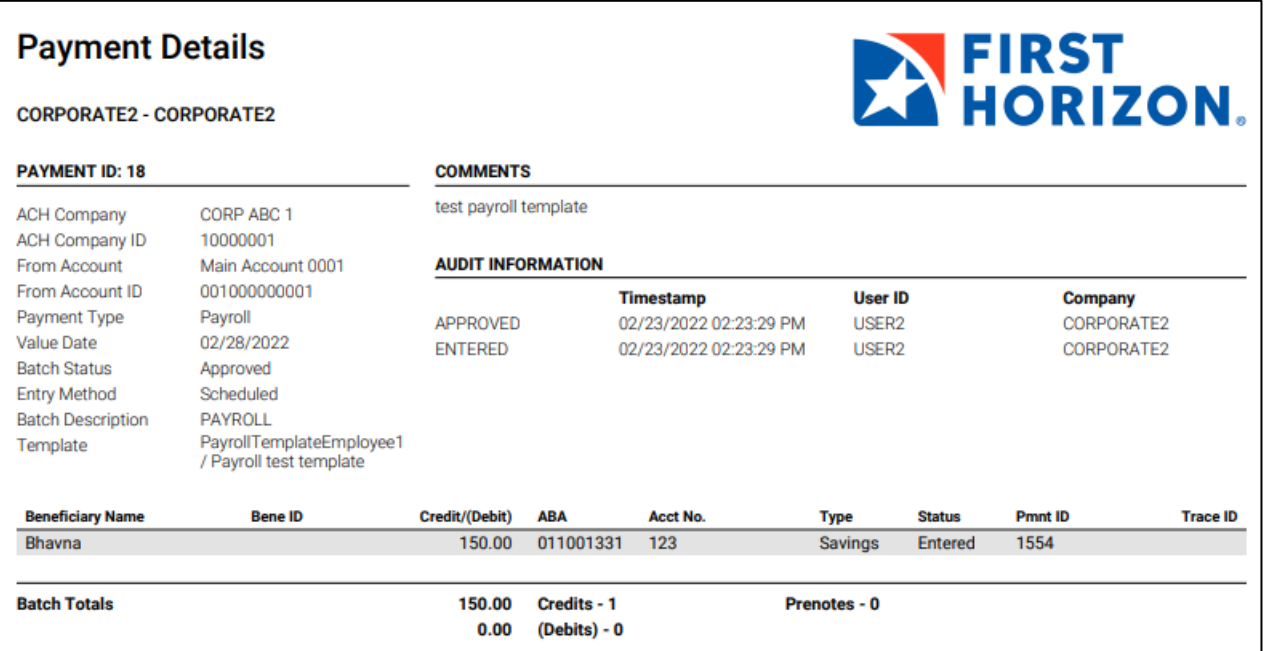

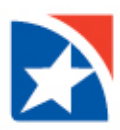

#### <span id="page-8-0"></span>**CURRENT DAY AVAILABILITY REPORT**

The Current Day Availability report displays current day transactions, opening book, and available balances for each account. For accounts enabled for Real Time - Posted Transactions, balances and transactions in the report are updated in real time.

- 1. Click **View** on the Current Day Availability Report.
- 2. Click the **dropdown arrow** to expand each section.
- 3. (Optional) Click to select the **Bank Code**.
- 4. (Optional) Click to select an **Account Group**, if applicable.
- 5. (Optional) Click to select an **Account Number**. You may select more than one by holding the shift key. If you do not select an account, they system will run the last requested report.
- 6. (Optional) Click to select **Currency**.
- 7. (Optional) Click to select **Yes** or **No** for Include detail information.
- 8. Click Run Report.

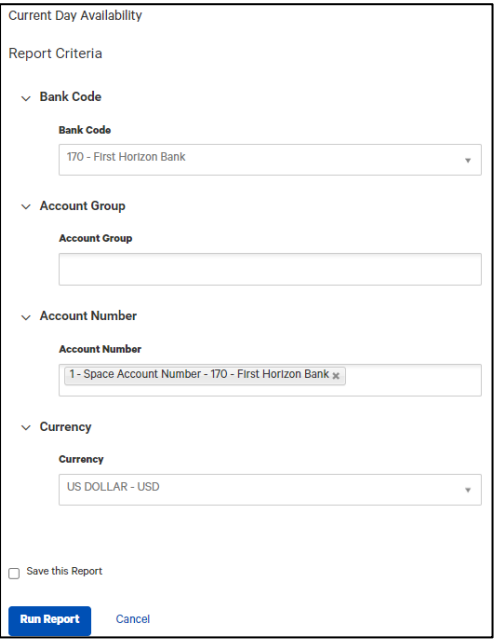

<span id="page-8-1"></span>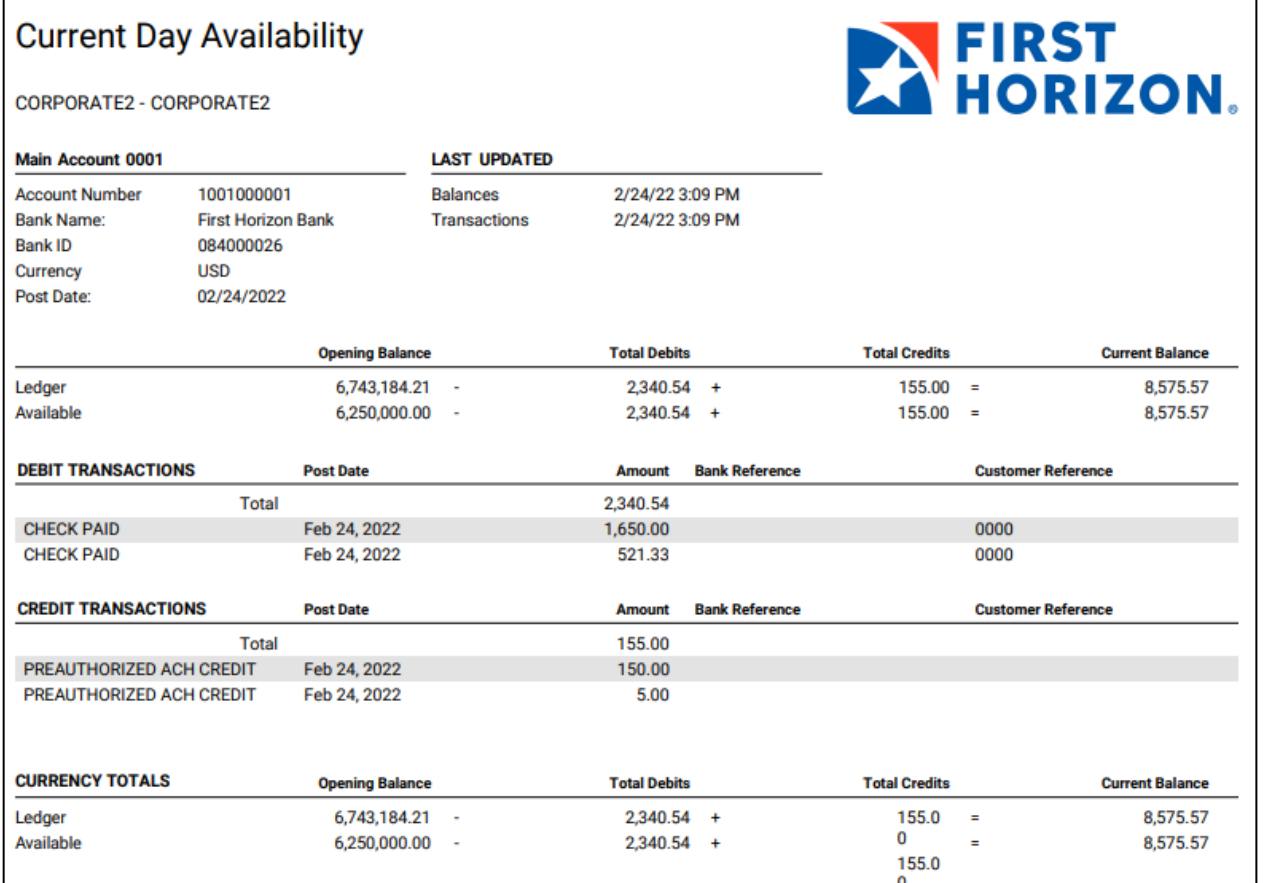

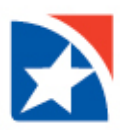

#### **CASH POSITION REPORT**

The Cash Position report displays opening balances, total debits, and total credits for your company accounts. The report also calculates an account's current balances based on current-day (intraday) transactions. For accounts enabled for Real Time - Posted Transactions, balances and transactions in the report are updated in real time.

- 1. Click **View** on the Cash Position Report.
- 2. Click the **dropdown arrow** to expand each section.
- 3. (Optional) Click to select the **Bank Code**.
- 4. (Optional) Click to select an **Account Group**, if applicable.
- 5. (Optional) Click to select an **Account Number**. You may select more than one by holding the shift key. If you do not select an account, they system will run the last requested report.
- 6. (Optional) Click to select **Currency**.
- 7. (Optional) Click to select **Yes** or **No** for Include detail information.
- 8. Click Run Report.

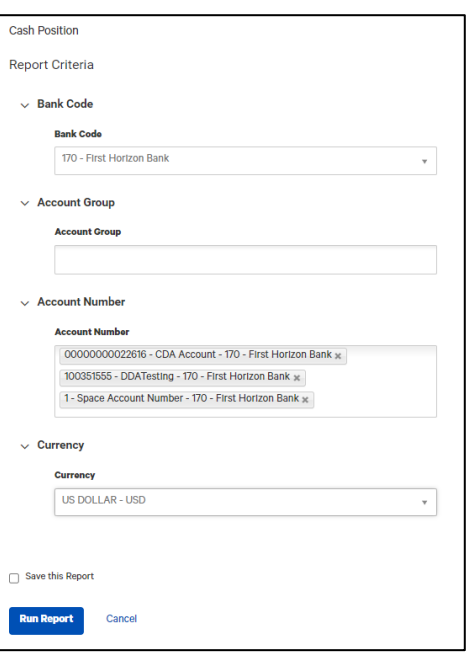

**EXPERST HORIZON.** 

#### **Report Sample**

### **Cash Position**

**CORPORATE2 - CORPORATE2** 

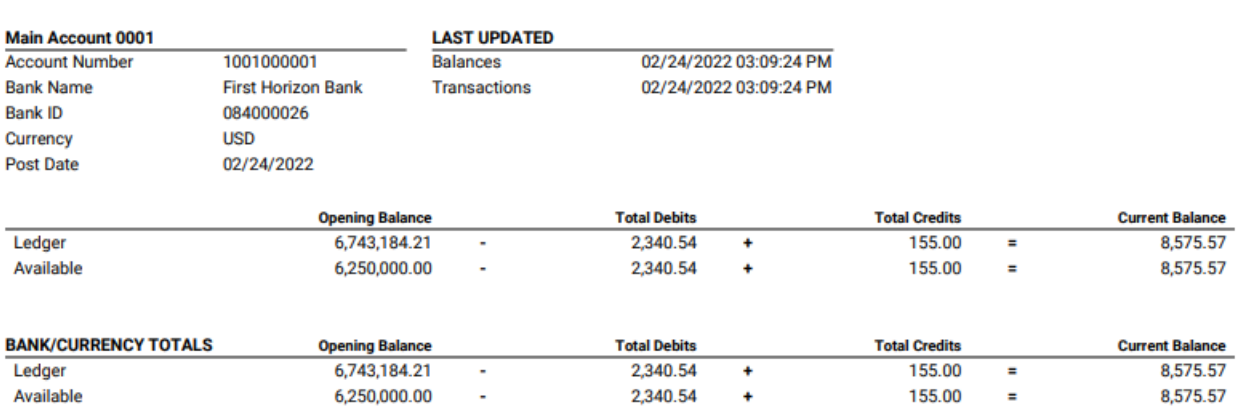

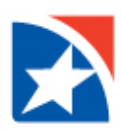

#### <span id="page-10-0"></span>**USER PERMISSIONS REPORT**

The User Permissions report displays all your company users with their contact information, accessible bank accounts, payment and template permissions and approval information.

- 1. Click **View** on the User Permissions Report.
- 2. Complete the required **Company** field.
- 3. Click in the **User ID** field to select a user or leave blank for all users.
- 4. Click **Run Report**.

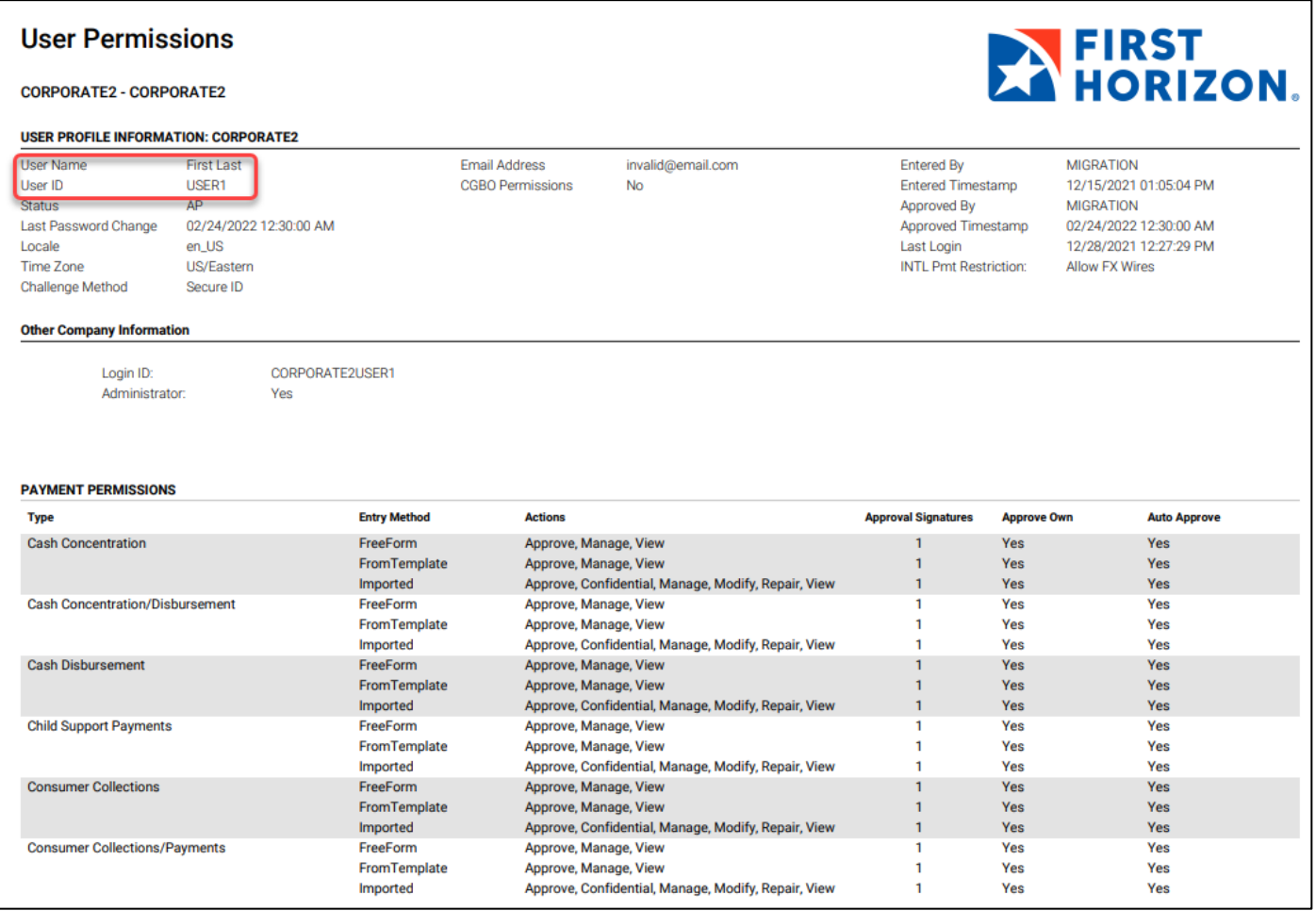